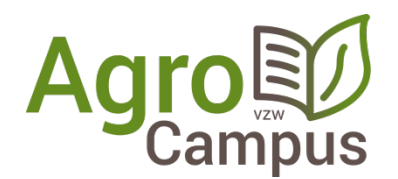

## **Aanwezigheidsregistratie in 11 stappen**

**Stap 1:** installeer de eIDsoftware van de overheid (indien dit nog niet gebeurd is)

http://eid.belgium.be/nl/je\_eid\_gebruiken/de\_eid-middleware\_installeren

Klik op bovenstaande link, kies je besturingssyteem (Windows/Mac/Linux) en voer de QuickInstaller uit.

**Stap 2:** installeer de eID tool van AgroCampus (indien dit nog niet gebeurd is)

<http://varia.boerenbond.be/tools/ncbl/E-ID-Agrocampus-x86.zip>

**Stap 3:** start de software vanuit het menu Start (Alle Programma's/Boerenbond/E-ID AgroCampus)

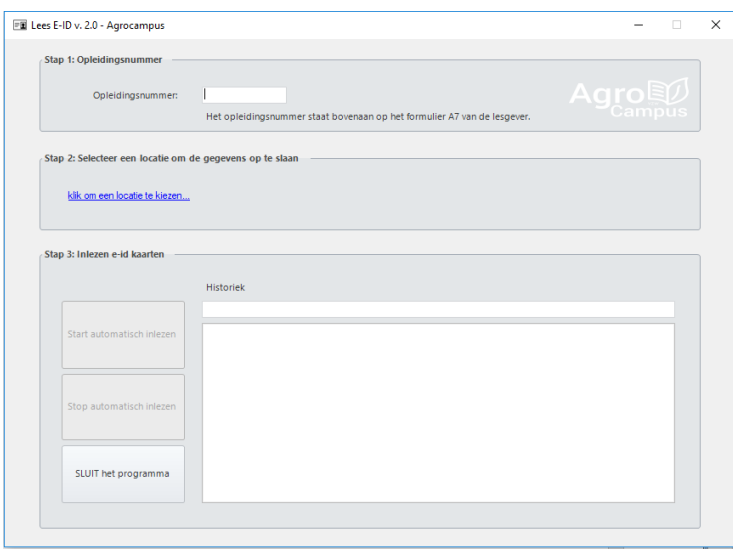

**Stap 4: vul het opleidingsnummer in**. De organisator en lesgever krijgen dit per mail van AgroCampus.

**Stap 5:** kies een **locatie voor het registratiebestand**. (tip: het bureaublad of desktop is een goed idee)

**Stap 6:** klik op [**start automatisch inlezen**]

**Stap 7: Breng de eerste E-ID-kaart in**. Na enkele ogenblikken verschijnt volgende vraag:

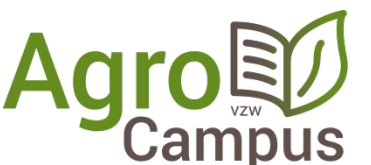

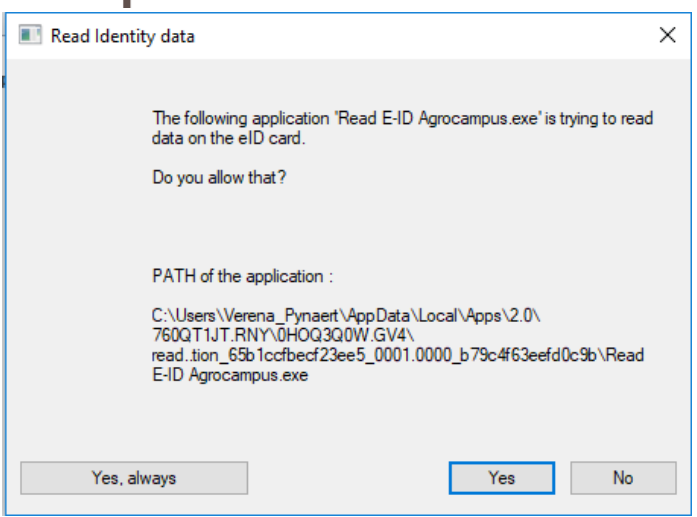

Kies hier voor **[Yes, always]** (of voor [Ja, altijd]).

Je krijgt de boodschap dat de kaart werd ingelezen.

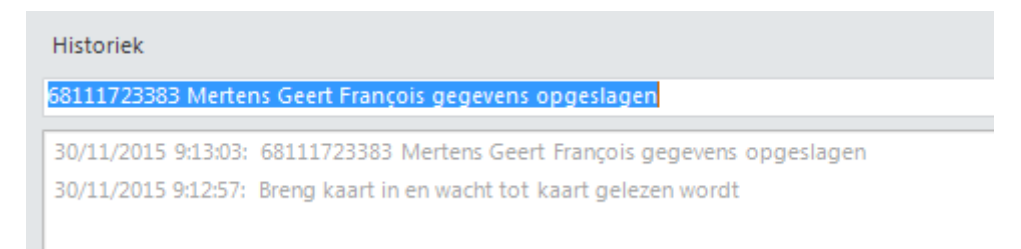

**Stap 8: Breng één voor één de E-ID kaarten in en wacht telkens op de boodschap dat de kaart werd ingelezen** tot alle deelnemers zijn geregistreerd.

**Stap 9:** Als iedereen geregistreerd werd, klik dan op **[Stop automatisch inlezen]**. Er verschijnt **KLAAR**.

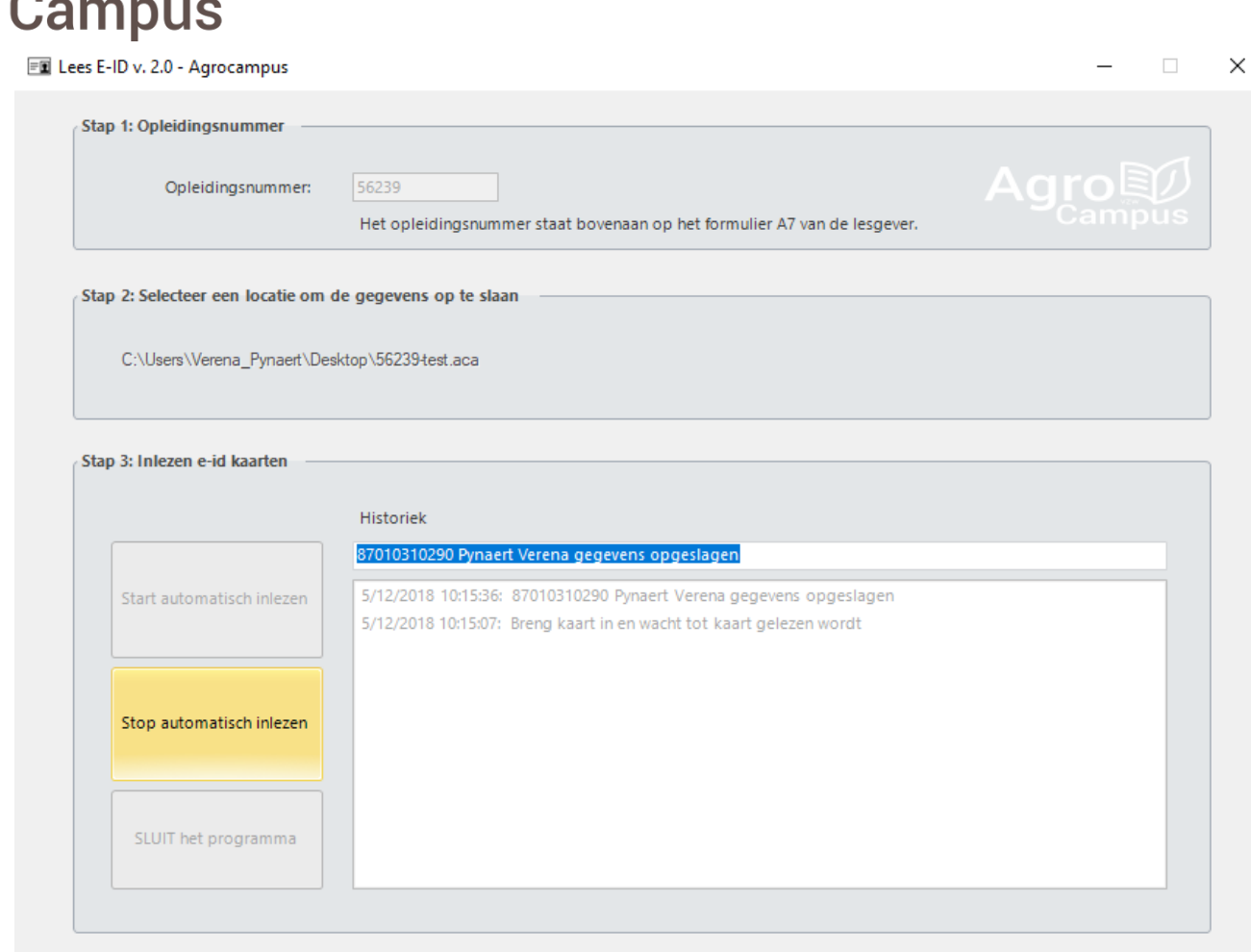

**Agro** 

**Stap 10:** klik vervolgens op **[Sluit het programma]**. Het programma wordt gesloten en je bestand is opgeslagen.

**Stap 11:** mail het bestand ( *\bureaublad\opleidingsnummer.aca* ) met de registraties door naar [info@agrocampus.be](mailto:info@agrocampus.be) .